Netbook Series User Manual

# **Table of Contents**

#### **Overview**

About this book Typographics **Getting started** Package contents Getting your Netbook ready for use Saving power of your Netbook Expanding the capabilities of your Netbook

#### **Touring your Netbook**

Front view Left side view Right side view Bottom view Indicators Using your Netbook Using the touchpad Function hotkeys Windows key shortcuts and other keys Using built-in wireless connectivity (select models only) Connecting to a wireless network Using Bluetooth (available on select models) Sending a file to a Bluetooth device

#### **BIOS Setup Menu**

Main menu Security Menu Default Set User Password / Set Supervisor Password Boot Menu Default Exit Menu Multi-Boot Menu

### **Replacingthe memory**

#### **Appendix**

# **Overview**

### **About this book**

This book provides you the main information about various components in your Netbook and demonstrates how to use them. The following are the major chapters of this book.

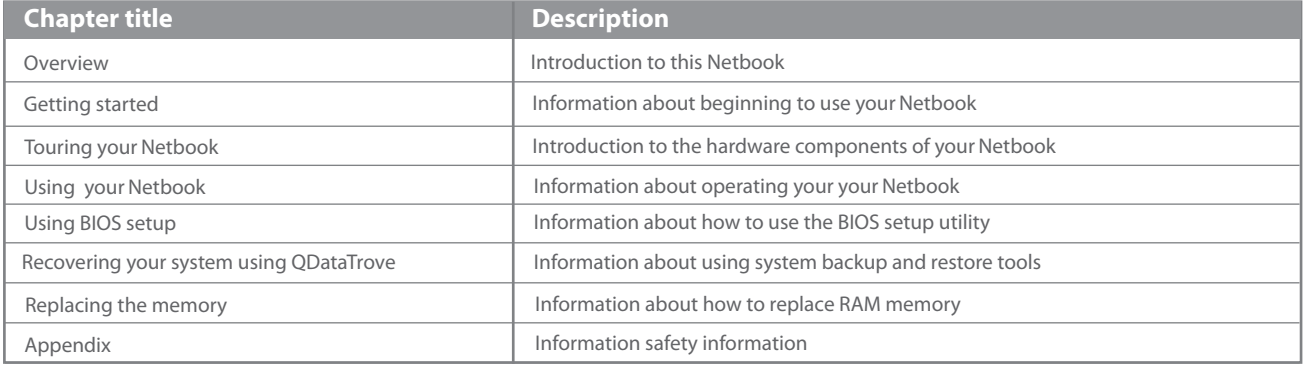

# **Typographics**

The usage of notes, tips, and warnings in this manual is specifically for different purposes, which are described as follows:

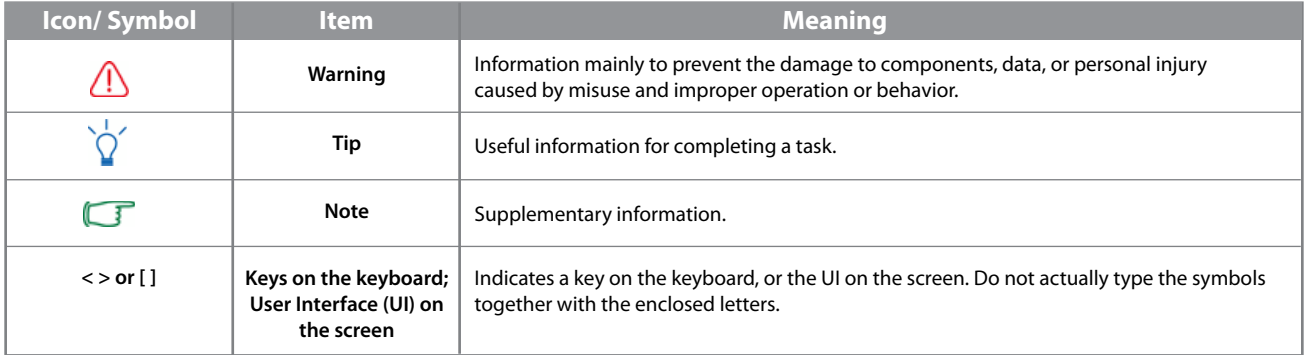

system, or search from Help and Support in the Start menu in Windows XP. When you first set up your Netbook, you may want to find more information on setups. Refer to the user manual that is supplied with your operating

In this book, the steps needed to reach a menu are shown in condensed form, for example: Start > Help and Support. The Control Panel options mentioned are organized by the default category view.

# **Getting started**

Depending on the model of your Netbook, the appearance may be different from the illustrations shown in this manual.  $\sqrt{r}$ 

#### **Package contents**

Before using your Netbook for the first time, please check if you have all the items with you. For details about what should be included in the package, refer to the Product Specification label on the product carton. If any of the items are missing or appear damaged, contact your dealer immediately. Save the packaging in case you need to ship your Netbook for service.

#### **Getting your Netbook ready for use**

#### **1. Installing the battery pack**

Close the lid of your Netbook (if open). Turn your Netbook upside down and place it on a soft clean cloth. With the label side of the battery pack facing down, slide it gently into the battery compartment until it snaps into place (1). Move "Battery retainer A"to the Left as shown to lock the battery pack into place (2).

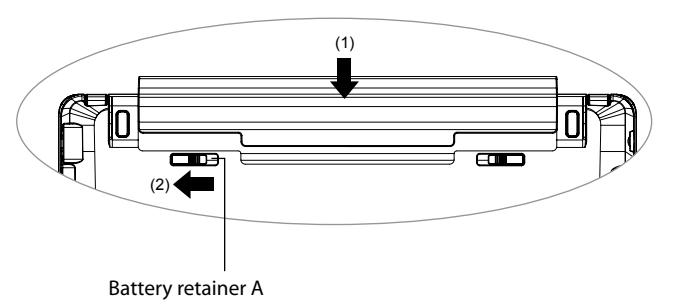

#### **2. Connecting the power**

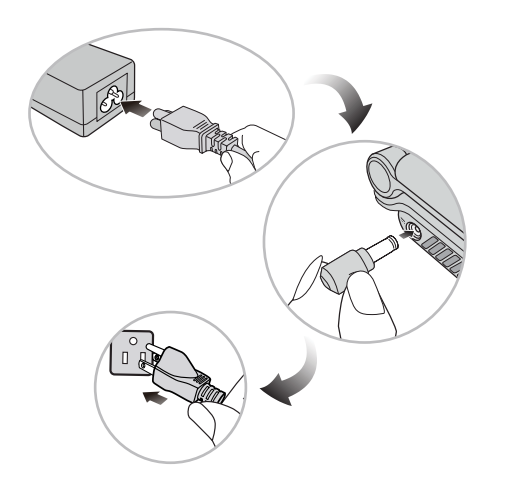

- a. Connect the power cord to the power adapter.
- b. Connect the power adapter to the power jack on your Netbook.
- c. Connect the power cord to a power outlet. The Netbook automatically start charging the battery.

#### **3. Opening your Netbook**

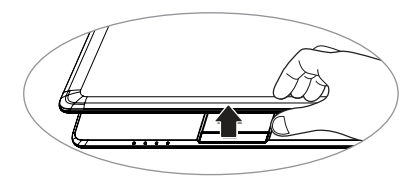

Gently lift up the latchless lid that allows you to open the case easily.

### **4. Performing initial setup**

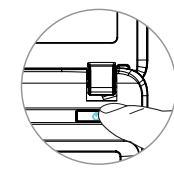

Press the Power button to start up your Netbook , And then follow the on-screen instructions to complete the initial Windows XP setup.

# **Expanding the capabilities of your Netbook**

**Pay attention to the plug direction when making the** following connections. Incorrect direction may cause damage to the device.

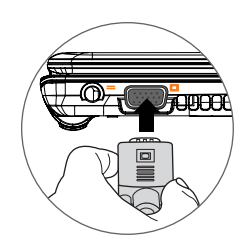

Connect an external display device (such as a monitor or projector) to the 15-pin D-sub video jack of your Netbook with a VGA cable.

 $\Box$  To switch to the external display device or simultaneous display, press the  $\langle$ Fn $\rangle$  +  $\langle$ F7 $\rangle$  hotkey combination.

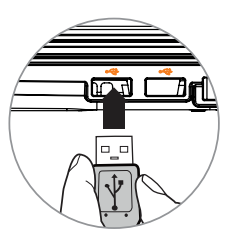

Connect USB peripherals to the USB ports of your Netbook

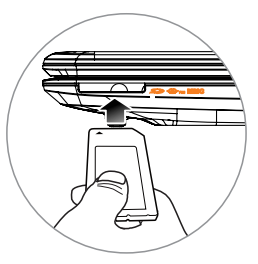

Insert a Memory Stick, Memory Stick Pro, MMC, and SD memory card following the direction indicated on the card to

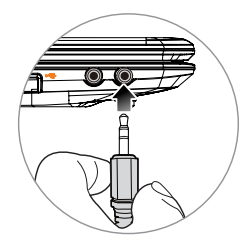

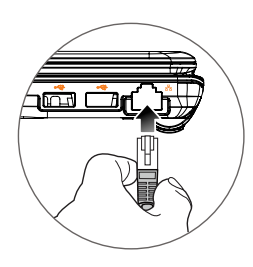

Connect an earphone to the audio output jack to output sounds

Connect a microphone to the microphone input jack to record sounds.

Access local area network (LAN) by connecting a network cable to the LAN port of your Netbook

# **Touring your Netbook**

**About this book**

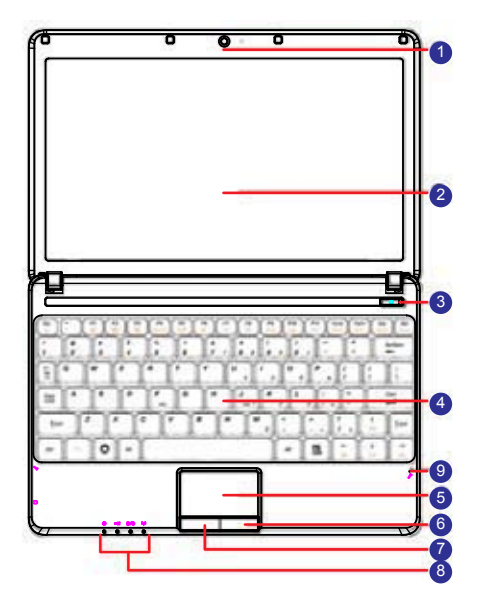

#### **No. Front components**

#### (1) Built-in webcam

 A built-in 0.3 megapixel webcam that allows you to cap ture still images, record videos, and chat online.

#### (2) LCD (Liquid Crystal Display) panel

(3)  $($ <sup>1</sup>) Power button Turns your Y Book on or off.

#### (4) Keyboard

(5) Touchpad Refer to"Using the touchpad" on page 12 for details.

(6) Right touchpad button

(7) Left touchpad button

(8) Indicators

Refer to"Indicators" on page 11 for details

(9) Built-in microphone Receives sounds and voices for recording.

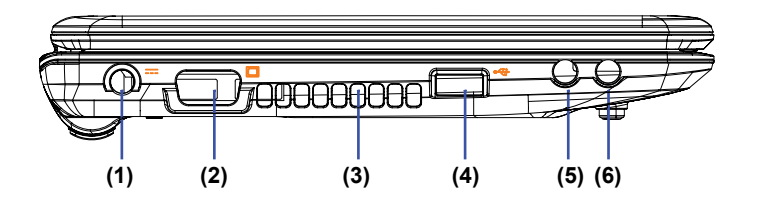

#### **No. Left-side components**

- (1)  $\frac{\text{DCIN}}{\text{CIN}}$  Power jack Connects AC power supply to power the Netbook and charge the battery.
- (2) 15-pin D-sub video jack Connects external display devices, such as monitors and projectors.

#### (3)Vents

 Dissipate heat and keep your Netbook at an optimal temperature.

To prevent overheating, do not obstruct the vents.

 For example, do not use the Netbookin bed where a blanket may inadvertently cover the vents and block the airflow.

 $(4)$   $\leftrightarrow$  USB port Connects peripherals such as mice, digital cameras and MP3 players that use the USB 2.0 interface.

### $(5)$  Audio output jack

 Connects to an earphone/headset or external speaker for playing the Netbook audio.

### (6)  $\mathcal{P}$  Microphone input jack

Connects to a microphone for recording sounds.

 This jack is for 3.5mm analog audio plugs. It accepts both mono and stereo plugs.

Netbook User Manual

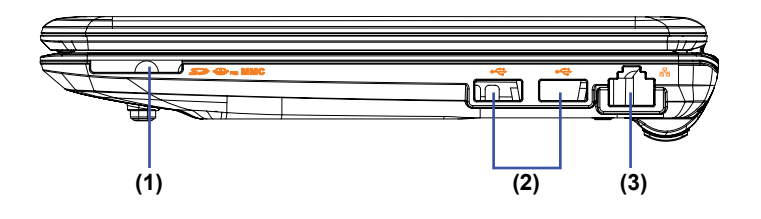

#### **No. Right-side components**

- (1) For a Memory Stick, Memory Stick Pro, SD or For a Memory Stick, Memory Stick Pro, SD or  $\overline{AB}$  LAN (Local Area Network) port (RJ-45 MMC memory card.
- $(2)$   $\leftrightarrow$  USB port

 Connects peripherals such as mice, digital cameras and MP3 players that use the USB 2.0 interface.

- connector)
	- Allows the Y Book to connect to a 10/ 100Mbps fast Ethernet 100BASE-T network. Please be careful to avoid plugging a RJ-11 phone cable con nector in the RJ-45 port. This will damage the LAN port. They look similar, but the RJ-45 connector is wider than the RJ-11 connector, and has more conductors.

## **Bottom view**

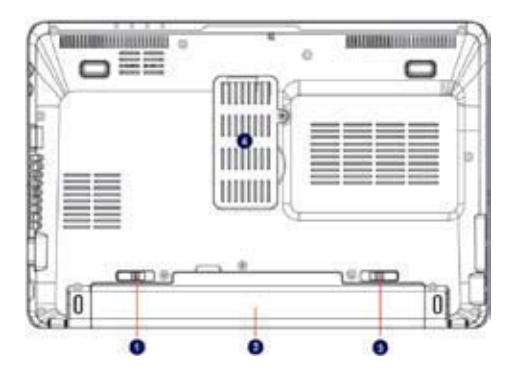

#### **No. Bottom components**

(1) Battery pack

 Supplies power to the Netbook when external power is not connected.

(2) Battery

(3) Battery retainers Secure the battery in place. (4) Memory expansion slot cover

Inside the cover, you can find the memory slot of the Netbook . You can replace the existing memory module of your Netbook from here.

• To remove the cover, a small Phillips head screwdriver is required.

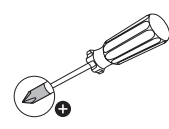

• For more information about replacing the memory module or the limit of maximum memory for your Netbook, please refer to "Replacing the Memory".

## **Indicators**

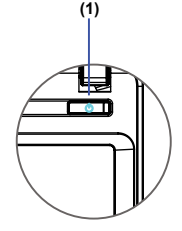

(1)  $(1)$  Power button

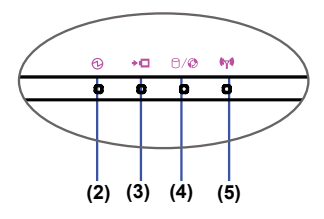

#### **No. Bottom components**

- (2) System status indicator
	- When the system is on, it lights up in green.
	- When the system is in Sleep mode, it blinks up in green.
	- . When the system is off or Hibernation, the light goes off.
- $(3)$   $\rightarrow$  **B**attery indicator
	- When the battery is charging, it blinks up in orange.
	- When the battery is fully charged, it lights up in orange.
	- When the battery is in use, it lights up in green.
	- When the battery is running low, it blinks in green.

(4)  $\bigcap$  /  $\bigcirc$  Hard disk/CD-ROM activity indicator Flashes in green when the Netbook is accessing data in the hard disk or/and externat CD-ROM.

- (5)  $\sqrt[\mathbb{R}]{\mathbb{Z}}$  Wireless LAN (WLAN)/Bluetooth indicator
	- •When WLAN or Bluetooth is tuned on it lights up in green.
	- . When both WLAN and Bluetooth are turned off, the light goes off.

# **Using your Netbook**

### **Using the touchpad**

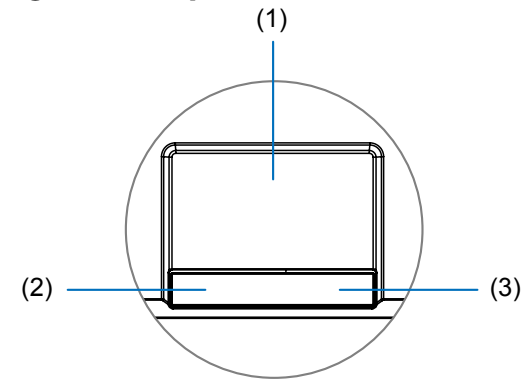

The touchpad with its buttons is a pointing device that functions as an optional external mouse, which can perform navigation, scrolling and selection functions. The components of the touchpad are described as follows.

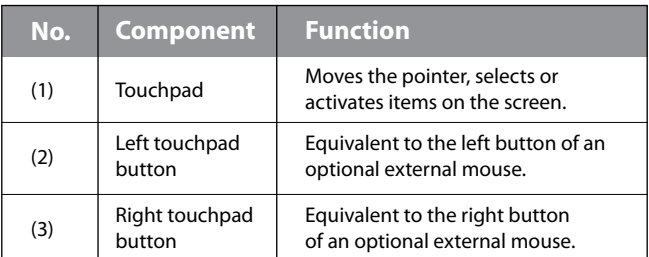

- To use the touchpad as an optional external mouse, press the left and right touchpad buttons, which provide the same click functions as an external mouse does.
- To move the pointer, place your finger with slight pressure on the touchpad and move in the direction as desired.
- $\rightarrow$   $\cdot$  Do not use a pen, pencil, or marker on the touchpad. Use only your fingertip.
	- To set the touchpad preferences in Windows XP, select
	- Start > Control Panel > Printers and Other Hardware > Mouse

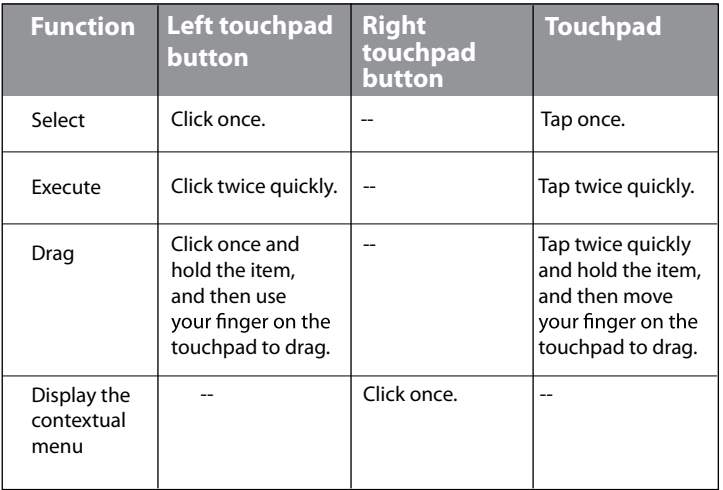

- $\sqrt{\sqrt{1-\pi}}$  The touchpad is a pressure sensitive device that requires proper care to avoid damage.
	- Do not rest heavy objects on the touchpad or its buttons.
	- Do not scratch the touchpad with sharp-pointed objects or your

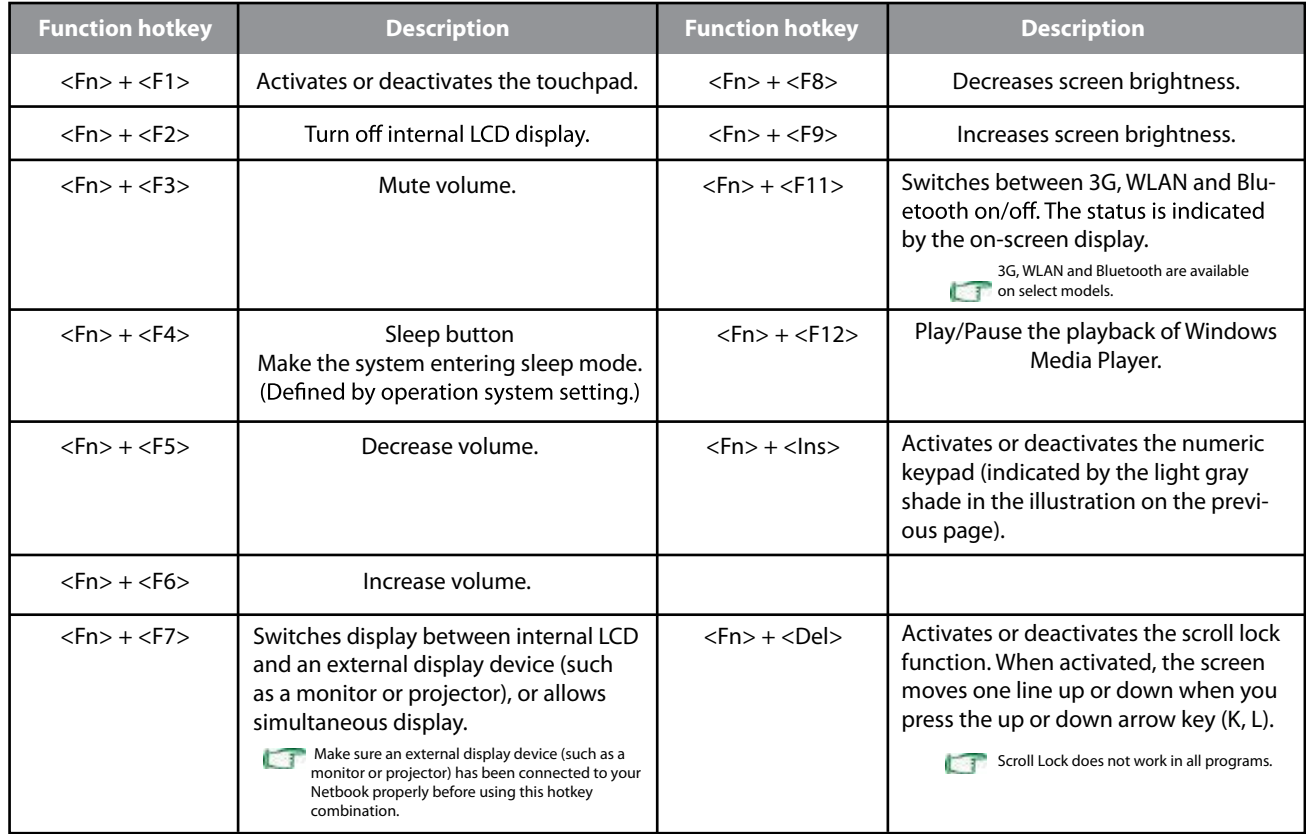

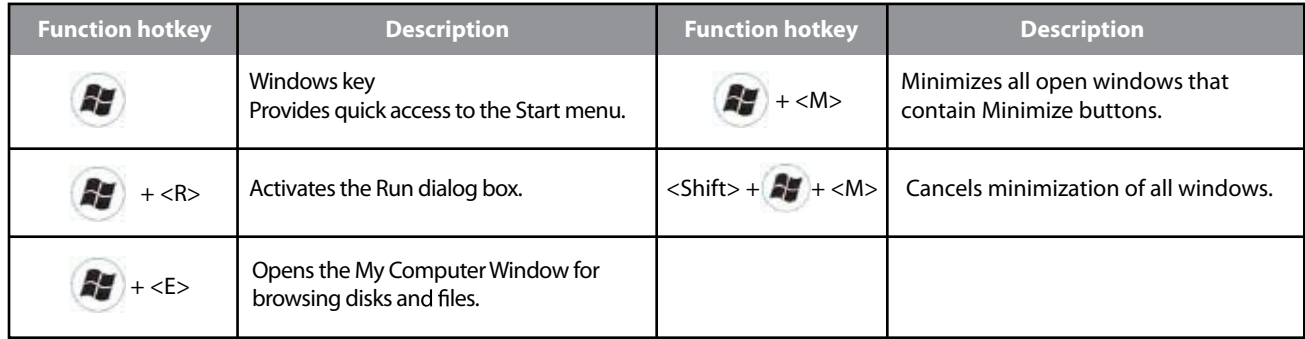

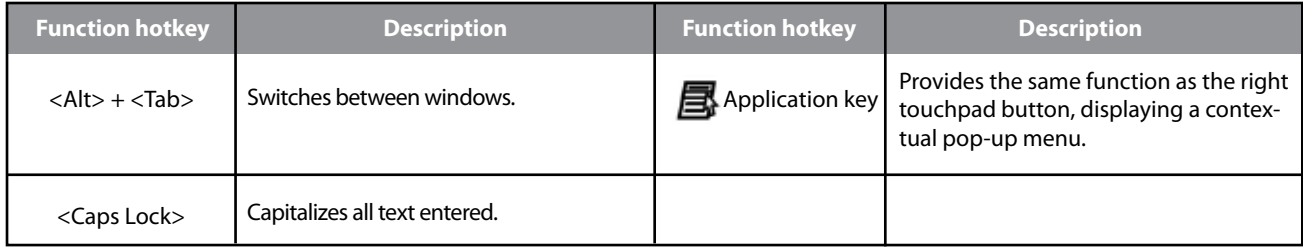

# **Using built-in wireless connectivity (select models only)**

With the built-in wireless connectivity of your Netbook , you can access other wireless network enabled devices (such as AccessPoint network stations, Notebook computers, Personal Digital Assistants, or digital projectors) wirelessly without the constraints of network cables.

To connect with a Local Area Network (LAN) at home or in the office, you need the details of an access point, which serves as an air station to make transmission possible. Outdoors in places such as in coffee shops or library, you can inquire the service personnel about an account.

• Wireless LAN (WLAN) is available on select models.

 • WLAN connectivity has limited range, depending upon the equipment being used, the chosen frequency band, radio- wave interference, and the physical landscape (including building structure). Circumstances will vary depending upon your particular situation.

### **Connecting to a wireless network**

- 1. Make sure you are located within the wireless network service area.
- 2. To enable WLAN, press the <Fn> + <F11> hotkey combination a few times until the WLAN/Bluetooth indicator lights up.

3. Click on the WLAN icon **H** in the notification area located at the lower right corner of the desktop. A list of available wireless networks will be displayed.

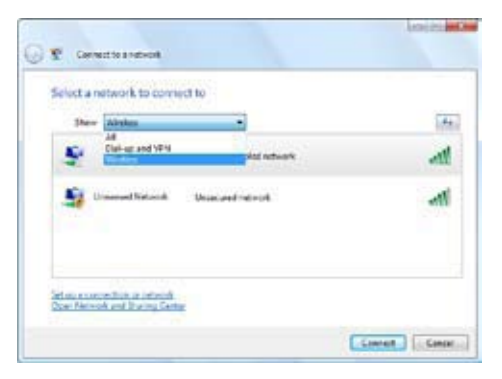

4. Choose a network and then click Connect. If security authentication is not required by the network you are using, there will be a successful message showing that you have connected to the network.

- $\sqrt{1}$  To connect to some networks that require security authentication, you may have to undergo another authorization process and enter username and password. For details, please consult your network administrator.
	- For more information, refer to Start > Help and Support in Windows XP.
- For data security, it is strongly recommended to connect to  $\sqrt{N}$ 
	- security-enabled wireless networks whenever possible.<br>• When travelling by air, please be sure to turn off wireless networking to avoid any possible risks to flight safety.

There is another way for the Netbook to connect with a network. See "LAN (Local Area Network) port (RJ-45 connector)".

# **Using Bluetooth (available on select models)**

The Bluetooth function allows you to get connected to various devices and services that support Bluetooth transmission. You can connect wirelessly without the need for data cables when printing documents, synchronizing your Personal Information Management (PIM) data with your Personal Digital Assistant (PDA) or another Personal Computer (PC), mobile phone or even sharing a network connection.

Bluetooth is available on select models.

### **Connecting to a Bluetooth device**

- 1. Press the  $\langle$ Fn $>$  +  $\langle$ F11 $>$  hotkey combination to turn the Bluetooth on.When the Bluetooth isturned on,WLAN/ Bluetooth indicator lights up.
- 2. Turn on the power of your Bluetooth device and activate its Bluetooth function.You also need to make your Bluetooth device "Discoverable".
	- For details about how to activate the device's Bluetooth function, please refer to its documentation.
		- The maximum effective range of connection between your oLio Book and the Bluetooth device is 10 meters.

1. Right-click on the Bluetooth icon  $\Omega$  in the notification area located at the lower right corner of the desktop, and then click Add a Bluetooth Device to launch the wizard.

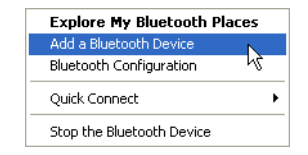

#### 2. Click Next.

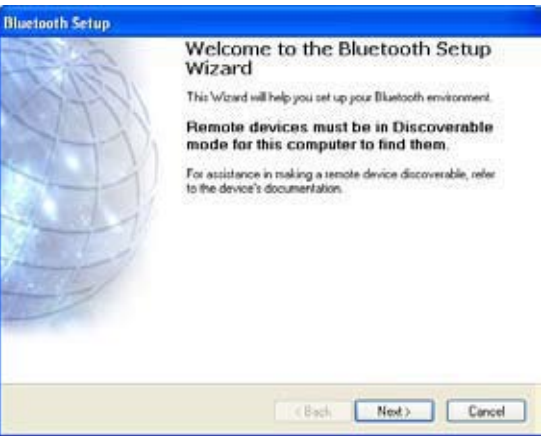

3. Please wait while Windows is searching for available Bluetooth devices. Select the Bluetooth device that you want to add, and then click Next.

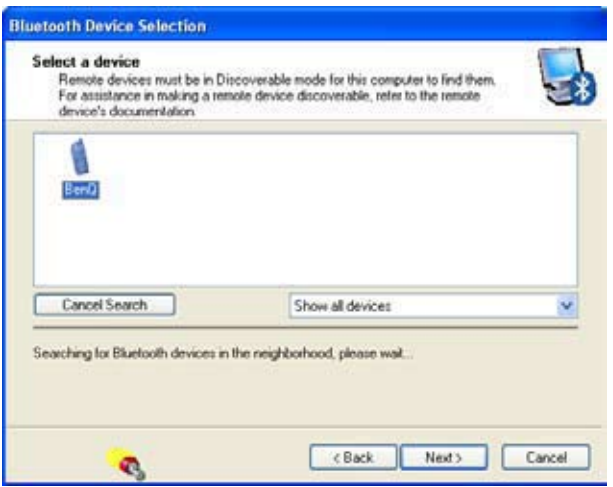

4. Refer to the documentation that came with your Bluetooth device to determine if there is a pre-defined passkey. Or Windows will generate a passkey for you. If the pairing process is not done within a short time, click Try Again to enter a passkey. And click Next. When you are prompted to enter the passkey on your Bluetooth device, follow the on-screen instructions to enter the passkey.

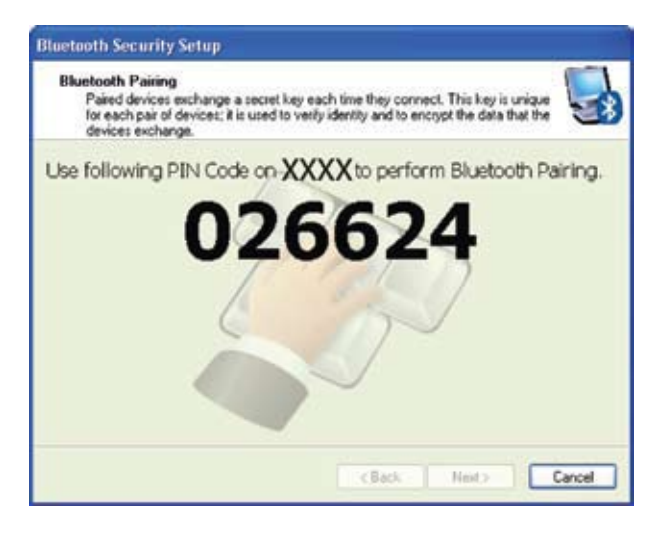

5. The Bluetooth device is now connected to your Netbook. A list of available services supported by the connected Bluetooth device is displayed. Check the desired services and click Next.

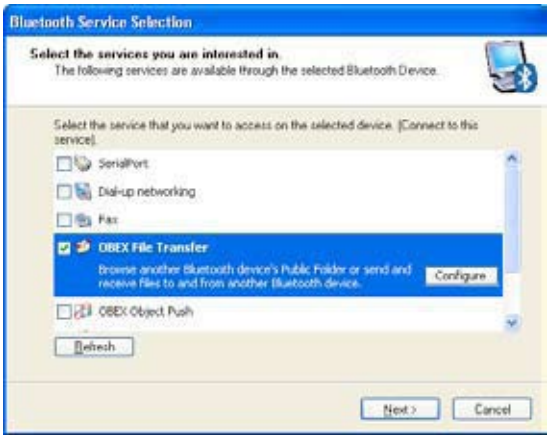

#### 6. Click Finish to complete the setup.

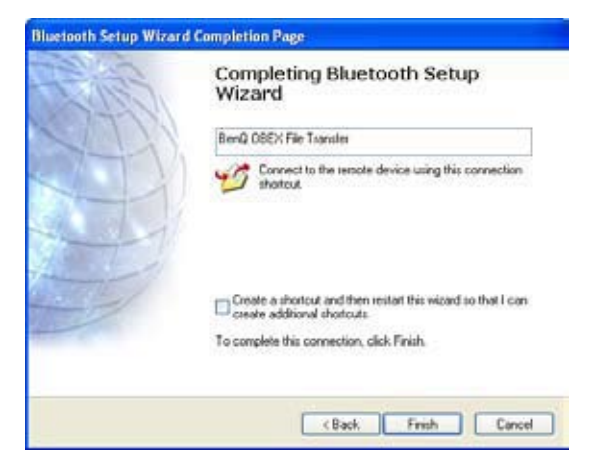

### Sending a file to a Bluetooth device

If your Bluetooth device is capable of sending and receiving data, such as a mobile handset, you can use the Bluetooth connectivity to transfer data wirelessly between your Bluetooth device and Netbook.

1. After your Netbook is connected to a Bluetooth device, right-click the Bluetooth icon **A** in the notification area to display the pop-up box, and select Quick Connect > File Transfer, and then the connected Bluetooth device.

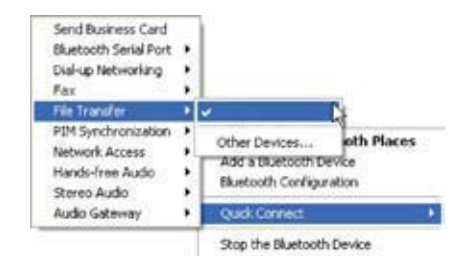

2. Use Windows Explorer to browse the file you want to send. Right-click on the file, and select Send to > Bluetooth, and then the Bluetooth device you want to send the file to.

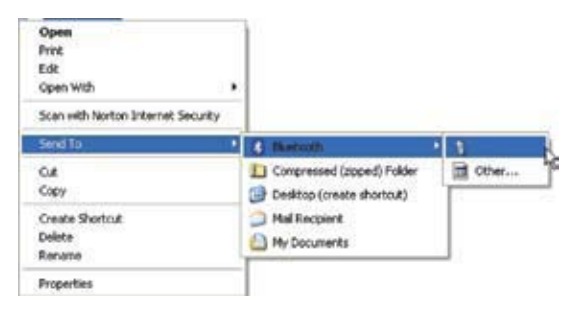

3. Select the Bluetooth device you want to send the file to, and click OK.

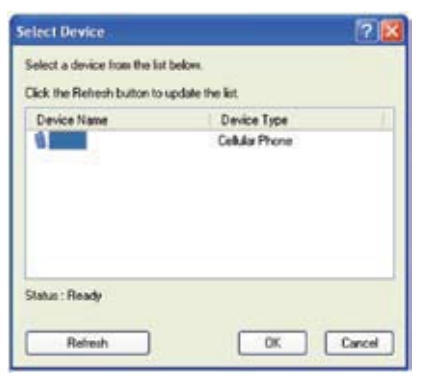

4. Before the transmission starts, you may be requested to enter the passkey again to ensure the connection. After the transmission starts, you can check the on-screen progress bar for the status of file transfer.

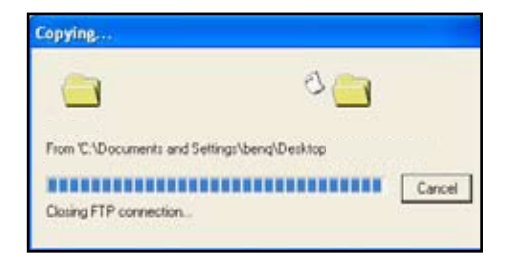

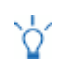

The example shown above is specifically for connecting to a mobile handset. To connect to other types of Bluetooth devices, refer to the online Help for details.

### **6. BIOS Setup Menu**

### **6.1 Invoking setup**

The setup function can only be invoked by pressing F2 when Press <F2> to enter Setup message is prompted on the bottom of screen during POST.

The setup uses a menu driven interface to allow the user to configure their system. The features are divided into 6 parts as follows:

- **Main** Allows the user to specify standard IBM PC AT system parameters.
- **Security** Provides security settings of the system.
- **Boot** Allows the user to specify the boot options.
- **Exit** Exit Allows the user to save changes and exit Setup.

During setup, all Fn function keys and power saving functions are disabled.

#### **6.2 Main Menu**

The setup function can only be invoked by pressing F2 when Press <F2> to enter Setup message is prompted on the bottom of screen during POST.

The setup uses a menu driven interface to allow the user to configure their system. The features are divided into 6 parts as follows:

**Main** Allows the user to specify standard IBM PC AT system parameters.

**Security** Provides security settings of the system.

**Boot** Allows the user to specify the boot options.

**Exit** Allows the user to save changes and exit Setup.

During setup, all Fn function keys and power saving functions are disabled.

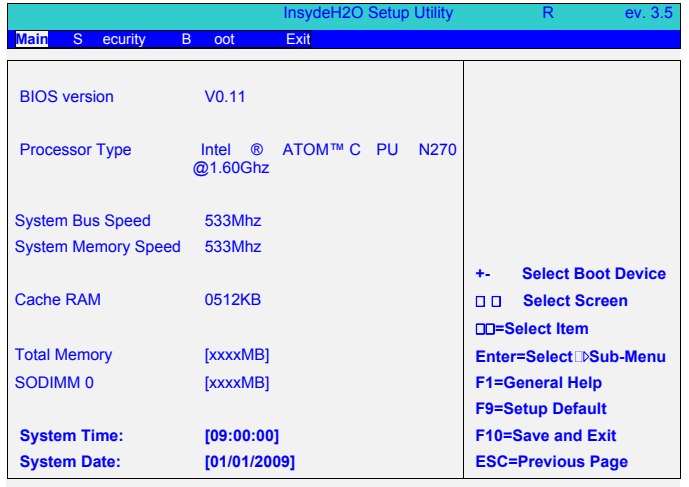

#### **6.2 Security Menu Default**

The following is Security menu if both of password is disabled, or enter Supervisor password when password is enabled:

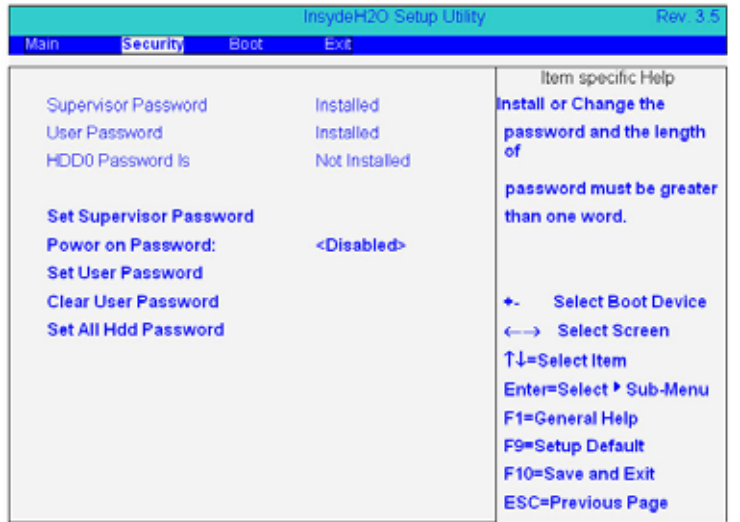

#### **User Password is / Supervisor Password is :**

These two fields shows that Supervisor/User Passwords are set or not. Installed : System Password is set. Not Installed:System Password is not set.

# **Set User Password / Set Supervisor Password**<br>Enter: This field always shows the message.

While these fields are highlighted and press 'Enter', a window similar to the following is shown:

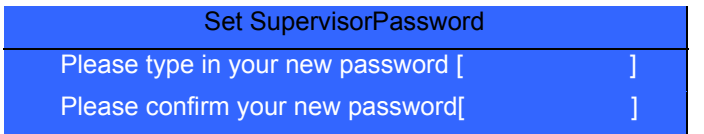

If there is an old password then setup will prompt with the following window instead and a current password will be required to be entered at first:

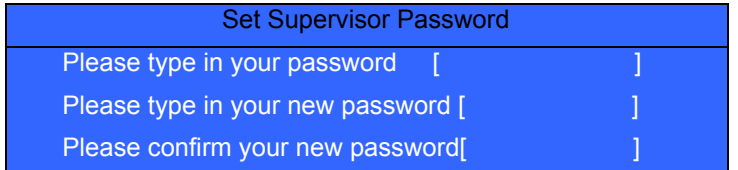

User can now type password in field Enter New Password, and re-enter password in field Confirm New Password for verification. If the verification is OK:

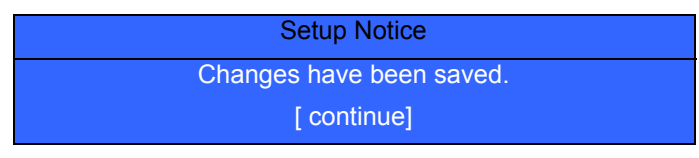

The password setting is complete after user presses enter. If the current password entered does not match the actual current password:

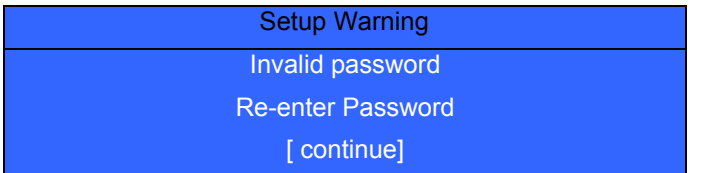

If the new password and confirm new password strings do not match:

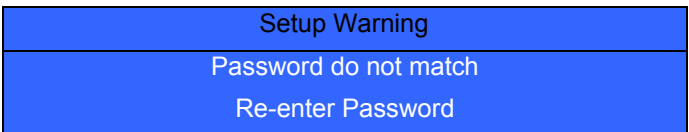

#### **Password on Boot:**

Defines whether a password is required or not while the events defined in this group happened. The following sub-options are all requires the Supervisor password for changes and should be grayed out if the user password was used to enter setup. Allows the user to specify whether or not a password is required to boot. Option : Disabled / Enabled Clear User Password: Clear user password

### **6.3 Boot Menu Default**

This menu allows the user to decide the order of boot devices to load the operating system.

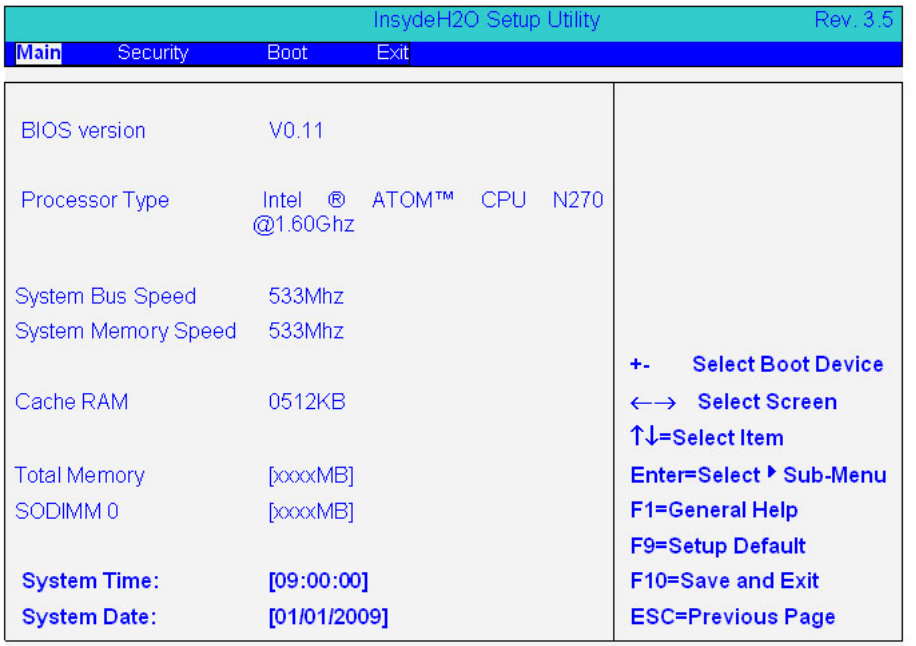

*Quiet Boot:* **Enabled:** Customer Logo is displayed, and Summary Screen is disabled **Disabled:** Customer Logo is not displayed, and Summary Screen is enabled. **PXE Boot to Lan Enabled:** Support boot from Lan **Disabled:** Don't Support boot from Lan. **Boot Device Priority**

### **6.4 Exit Menu**

### **6.5 Multi-Boot Menu**

BIOS will provide the user with the ability to select the devices for attempting to boot an OS. The user will be able to specify which system device will be attempted 1st, 2nd, and so on. The list of possible boot devices will include:

\* HDD

\* CD-ROM/DVD Drive

\* Floppy devices

\* Network Boot

If a specified device (drive or media) is not currently available in the system or is not in a bootable state, the system will proceed to the next user selection device. If none of the selected devices are present or in a bootable condition then the system will halt and display an error message.

Support USB FDD bootable function and also support Boot Block from USB FDD. User can press F12 during POST to enter multi-boot menu. In this menu user can change

boot device without entering BIOS SETUP Utility.

# **Replacingthe memory**

You can replace the existing memory module with a high capacity one. Before you upgrade or replace memory, please check on the ECS web site to determine the module which can be used, or contact Elitegroup Computer Systems Co., Ltd. distributor or customer service center.

It is recommended that you take your Netbook to the

Elitegroup Computer Systems Co., Ltd. distributor or customer service center for the upgrade or

memory replacement.

For details about the limit of maximum memory, refer to the product information from http://www.ecs.com.tw

#### **CAUTION RISK OF EXPLOSION IF BATTERY IS REPLACED BY AN INCORRECT TYPE DISPOSE OF USED BATTERIES ACCORDING TO THE INSTRUCTIONS**

1. Shut down your Y book completely. Disconnect the power adapter and turn over your Netbook.

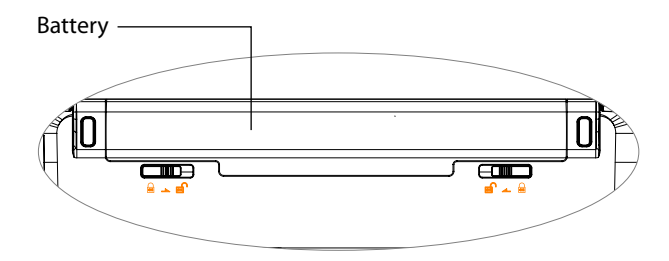

2. Slide "Battery retainer A"to the right to unlock the battery.

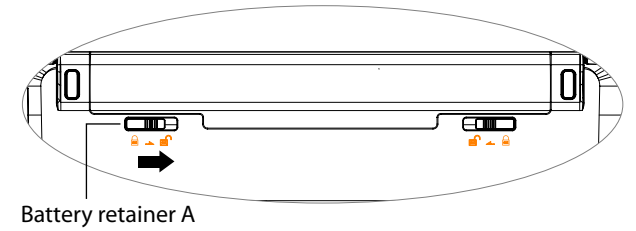

3. Slide "Battery retainer B"to the left (1) and, while still holding the retainer, remove the battery from its compartment (2).

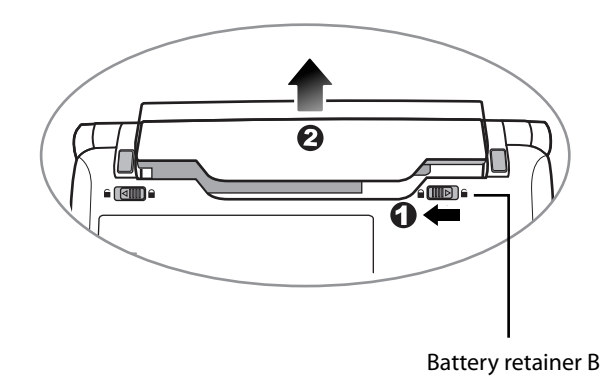

4. The memory cover is secured with 1 screw. Use a screwdriver to remove the screw.

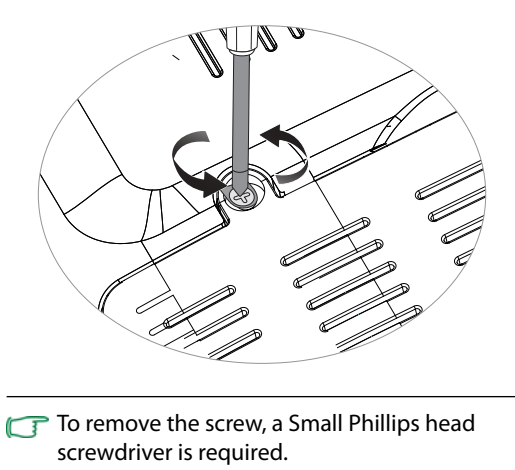

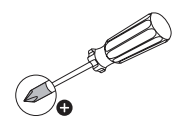

#### 5. Remove the memory cover.

Ground yourself to your Netbook with  $\triangle$ professional grounding equipment like an anti-static wristband, or touch the metal surface on the inside of your Netbook to discharge any static electricity.

6. Release the existing memory module by pushing aside the memory holders, and remove the memory.

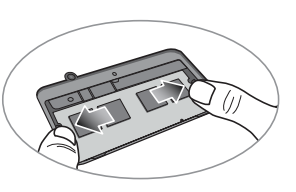

8. Align the new memory module with the slot, and then insert it. When inserting, pay attention to the direction of the memory module.

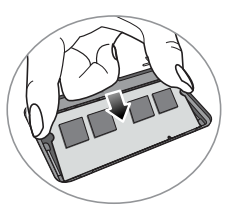

7. Remove the memory.

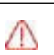

Handle the memory odule by its edge and avoid touching the contacts.

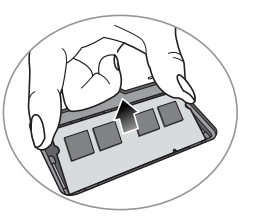

9. Gently push the free edge downwards until the module locks into place.

If the memory module is  $\sqrt{r}$ not installed properly, your Netbook may not boot properly.

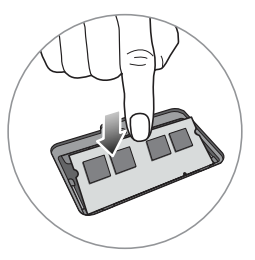

10. Replace the memory cover.

11. Use a screwdriver to secure the cover with the screw.

12. Place the battery on its original position (1), and then slide "Battery retainer A"to the left (2). Connect the power adapter. When you start the Netbook, it will<br>automatically test and configure the new memory.

It is recommended that you go into BIOS to load setup defaults after installing additional memory. For details

# **Appendix**

#### **Generalsafety information**

When setting up or operating your Netbook , please pay special attention to the following:

1. Keep this manual in a safe place for easy reference when needed.

2. Make sure you follow all instructions and warnings related to the system.

3. Place your Netbook on a stable, level surface, and ensure that the vents are not obstructed.

4. Do not expose your Netbook to rain or excess humidity, and keep it away from liquids (such as beverages, faucets, and so on).

5. Do not expose your Netbook to direct sunlight, and keep it away from sources of heat (such as radiators, space heaters, stoves, and so on).

6. Do not expose your Netbook to heavy impacts or strong vibrations. When closing the Netbook , do not use excessive force.

7. Do not use your Netbooknear a gas leak.

8. Do not store your Netbook in environments where the temperature is below 0°C or above 50°C, nor use your Netbook in environments where the temperature is below 5°C or above 35°C. Otherwise system performance will be adversely affected.

9. Do not use your Netbook , near water, for example near a bathtub, wash bowl, kitchen sink or laundry tub, in a wet basement or near a swimming pool.

10. Do not place the Netbook , in the vicinity of strong magnetic fields

11. Use an appropriate electrical outlet, and make sure no heavy objects are placed on the power adapter or power cord.

12. The power adapter is a high-voltage component. Do not attempt to repair it yourself. Should it become damaged, please contact an authorized Elitegroup Computer Systems Co., Ltd. distributor or service center.

#### **Safety information about the battery**

Caution: There is a high risk of explosion if the battery is incorrectly replaced. Replace only with the same or equivalent type recommended by the battery equipment manufacturer. Discard used batteries according to battery manufacturer's instructions.